# 協力企業様向け

# 「invoiceAgent TransPrint」 Web 配信サイトのご利用ガイド

# 【ID・パスワード受領後に始めてログインされる場合】

<u>【ID - ハスシソート 文 T唄 I文 I 〜 Уロび C ロン イ ノ C 4 し シ あ ロ 】</u><br>✓ <u>Web 配信サイトの利用規約</u>および<u>弊社の個人情報保護方針</u>をご確認いただき <u>Web 配信サイトの利用規約</u>および<u>弊社の個人情報保護方針</u>をご確認い<br>ご承知いただいたうえで、Web 配信サイトにログインをお願いします。 ご承知いただいたうえで、Web 配信サイトにログインをお願いします。<br>(※Web 配信サイトのログイン画面下部にあるリンクからもご参照いただけます。)

複数人でご利用いただく際には、必要に応じて下記の手続きをお願いします。 【登録情報の変更】からメールアドレスを追加 最大で 10 名まで登録可能です。それ以上の場合はメーリングリストを活用してください。

# ログイン

配信サイトにログインします。

### 1. 配信サイトにアクセスする

メール等で案内された URL から、配信サイトにアクセスします。

#### アクセスできない場合

ファイアウォールやプロキシによって、接続先が制限されている可能性があります。次の URL を参照して、Web 配信で使用する ウェブサイトへの接続を許可してください。

https://cs.wingarc.com/ja/kb/000020855

# ユーザーID とパスワードを入力する

登録したメールアドレス宛に送付されたユーザーID とパスワードを入力して、[ログイン]ボタンをクリックします。

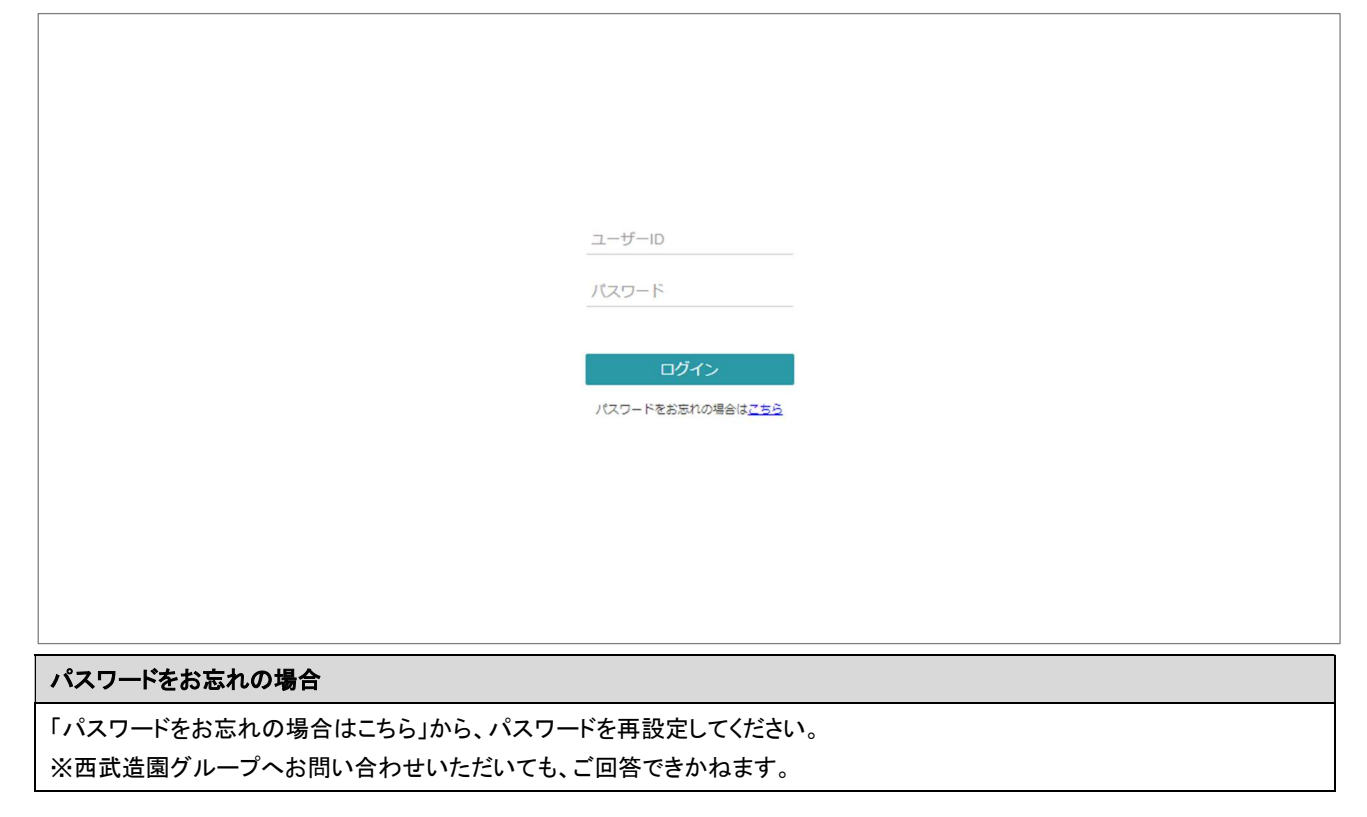

文書の一覧画面が表示されたら、ログインは完了です。

# 請求書等のアップロード

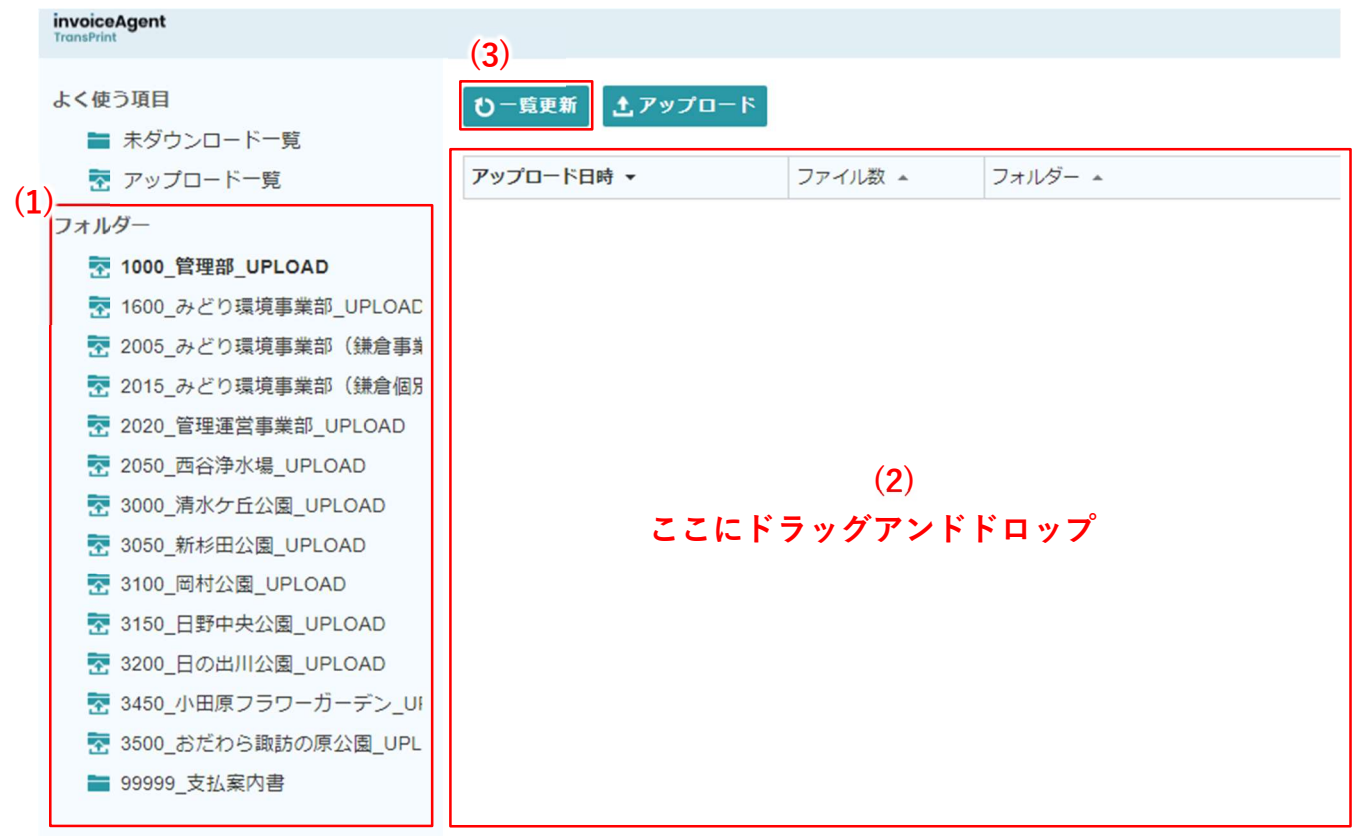

### (1)フォルダー

送付先の部署を画面左の部署フォルダーから選択します。

### (2)請求書等のアップロード

部署フォルダーで送付先部署を選択したら、(2)の領域にアップロードする請求書等(PDF のみ)をドラッグアンドド ロップもしくは(3)アップロードから該当の請求書等を選択します。

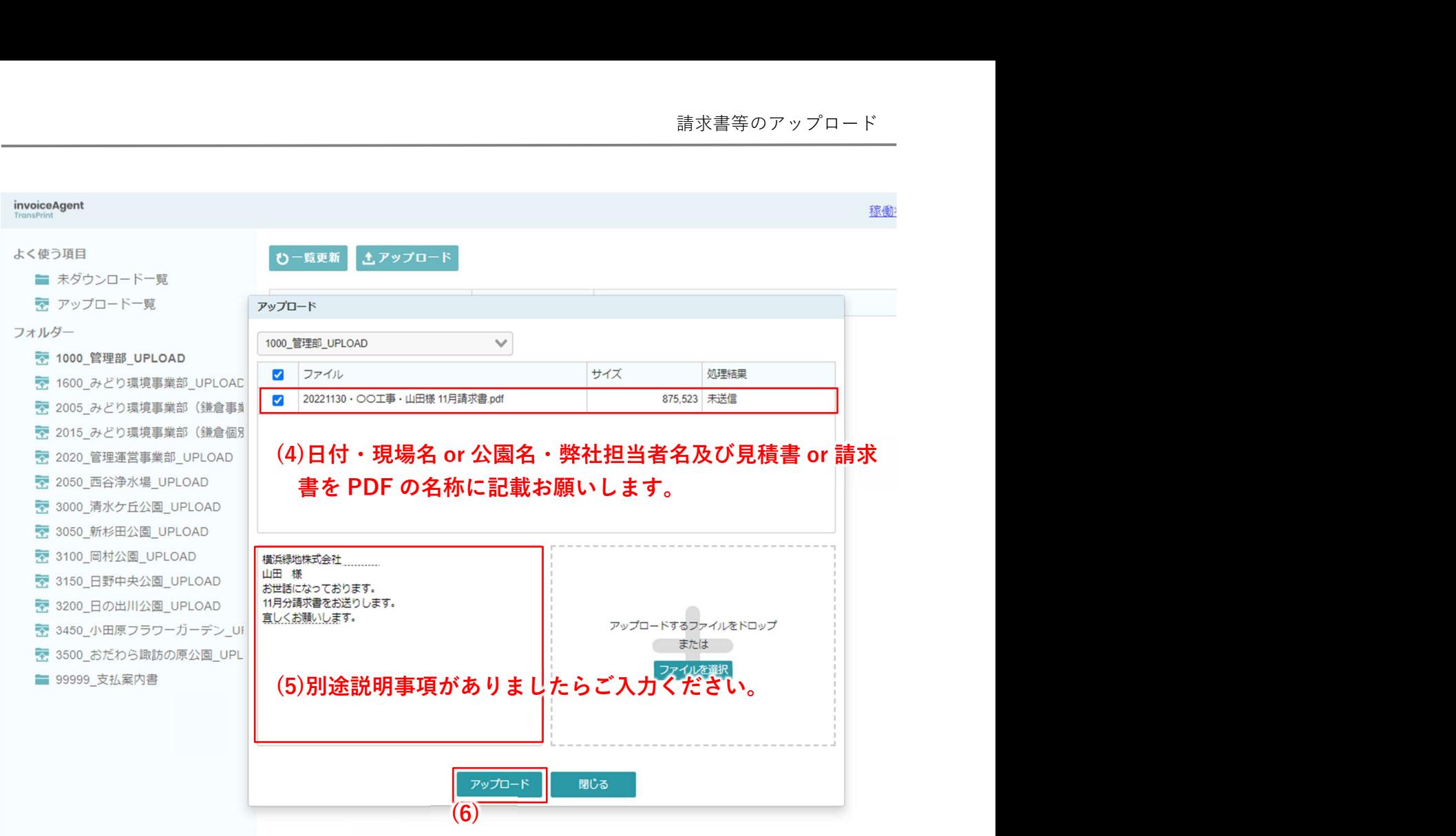

#### (4)PDF 名称

PDF の名称は日付·現場名·弊社担当者名及び見積書 or 請求書を記載いただきアップロードお願いします。

またアップロード後に見積書・請求書に修正があり、再度アップロードする場合は PDF の名称に『修正』とわかるよう に記載をお願い致します。

#### (5)コメント

コメント欄には別途説明事項等ありましたらご入力ください。

#### (6)アップロード

アップロードボタンを押すと当社宛に請求書等アップロードがされます。一度アップロードを押したら御社にて削除する ことができませんので、修正の場合は弊社請求書担当者へご連絡の上、正しい請求書等を再度アップロードしてくだ さい。

# 登録情報の変更

登録されているご担当者様の情報を変更できます。

個人情報のため、登録情報の変更が必要となった場合には、貴社にて変更作業をお願いします。

### 1. 登録情報の編集画面を開く

右上の会社名をクリックして、一覧の[宛先設定]をクリックします。

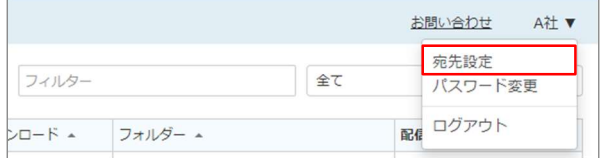

### 登録情報を編集する

登録情報を編集します。

最大で 10 件まで登録できます。

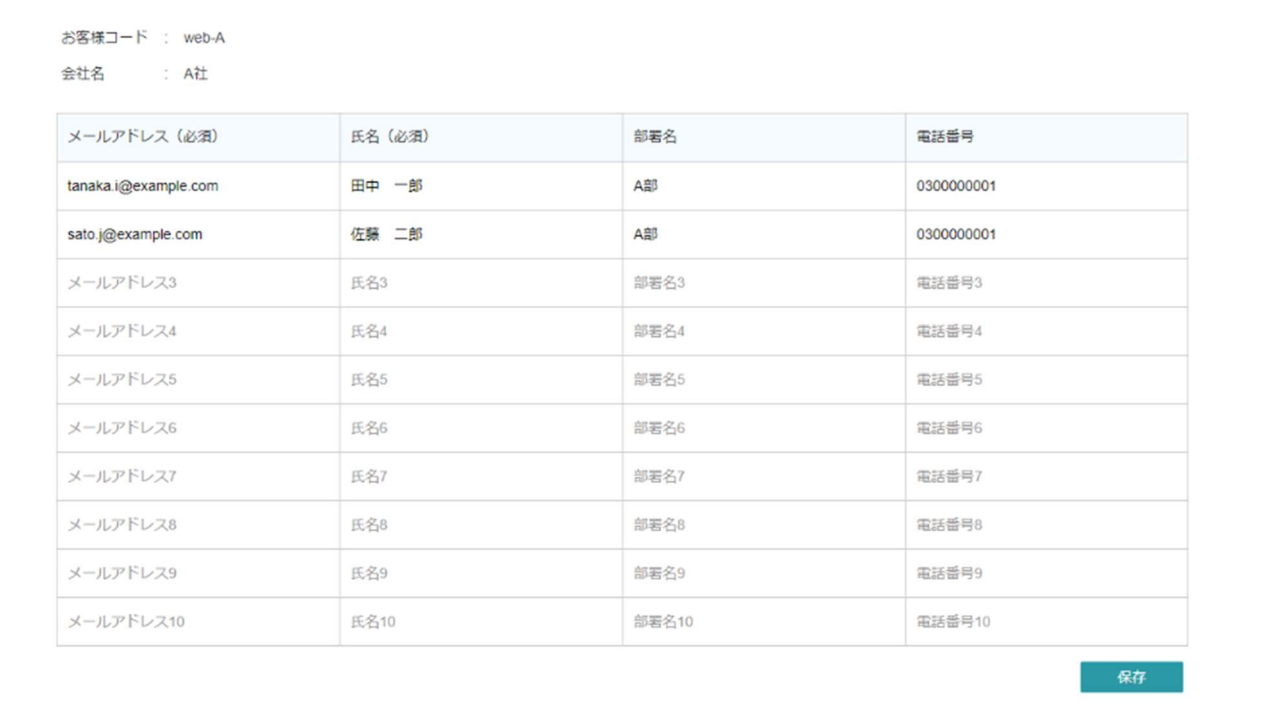

# 編集内容を保存する

[保存]ボタンをクリックして、編集内容を保存します。 以上で、登録情報の変更は完了です。

# パスワードの変更

配信サイトのログインパスワードを変更できます。

### 1. パスワードの変更画面を開く

右上の会社名をクリックして、一覧の[パスワード変更]をクリックします。

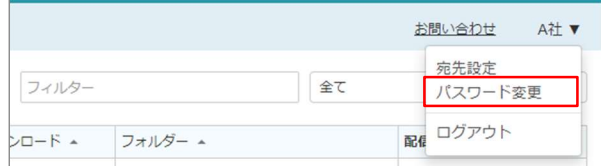

# 2. パスワードを変更する

現在のパスワードと変更後の新しいパスワードを入力して、[変更]ボタンをクリックします。 パスワードは 8 桁以上の文字列で、半角数字、半角英字(大文字、小文字)のすべてを含む必要があります。

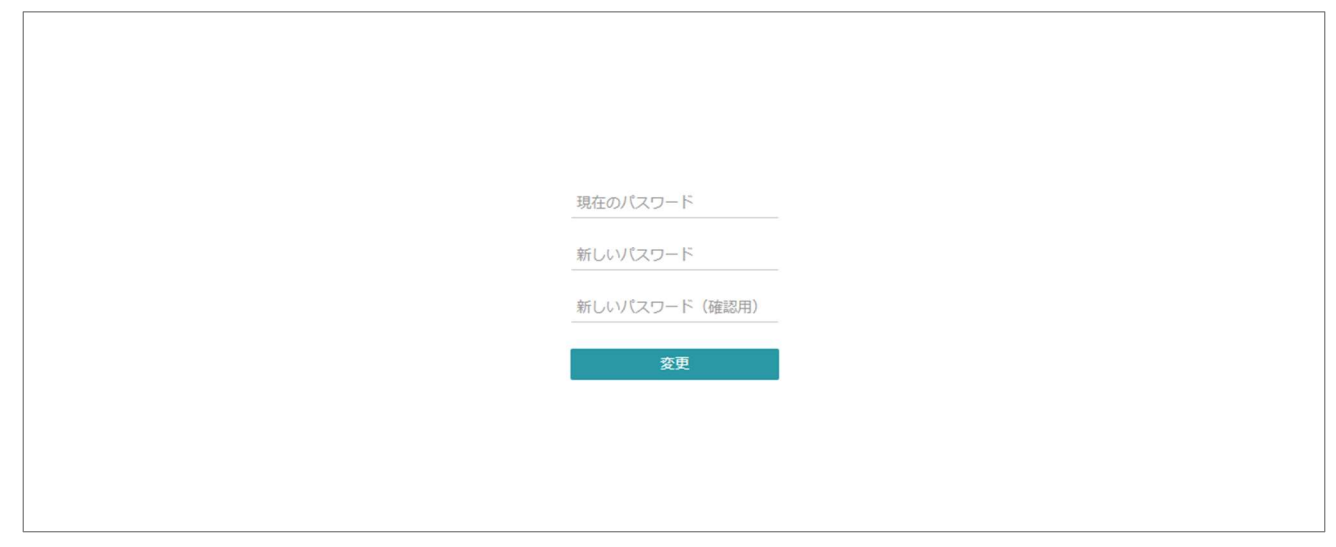

以上で、パスワードの変更は完了です。